**Information Technology Department** <sup>nd</sup> Floor, Benilde Hall, 2544 Taft Avenue Manila Philippines 1004

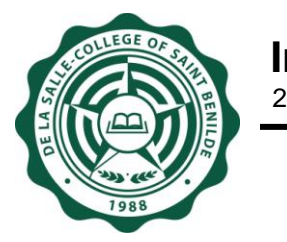

## **SIS Final Grading Sheet Module (User Guide)**

**Notice:** The information in this document is subject to change without prior notice. The Information Technology Department (ITD) and De La Salle-College of Saint Benilde accept no liability for the content in this manual, or for the consequences of any actions taken on the basis of the information provided.

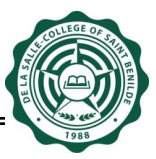

## **Document History**

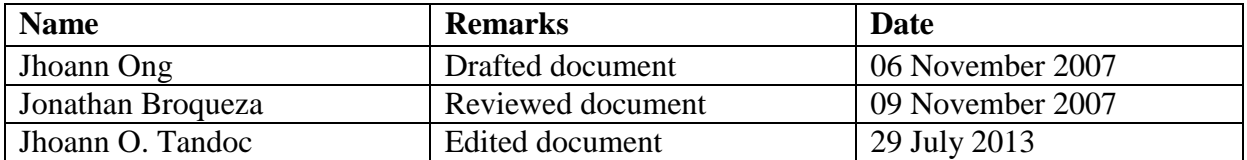

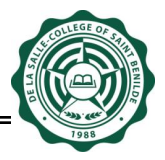

1. Type<http://www.benilde.edu.ph/sisrep> or <http://csb/sisrep> to your browser's address textbox. A welcome screen will ask for your username and password in order for you to use Student Information System (SISrep).

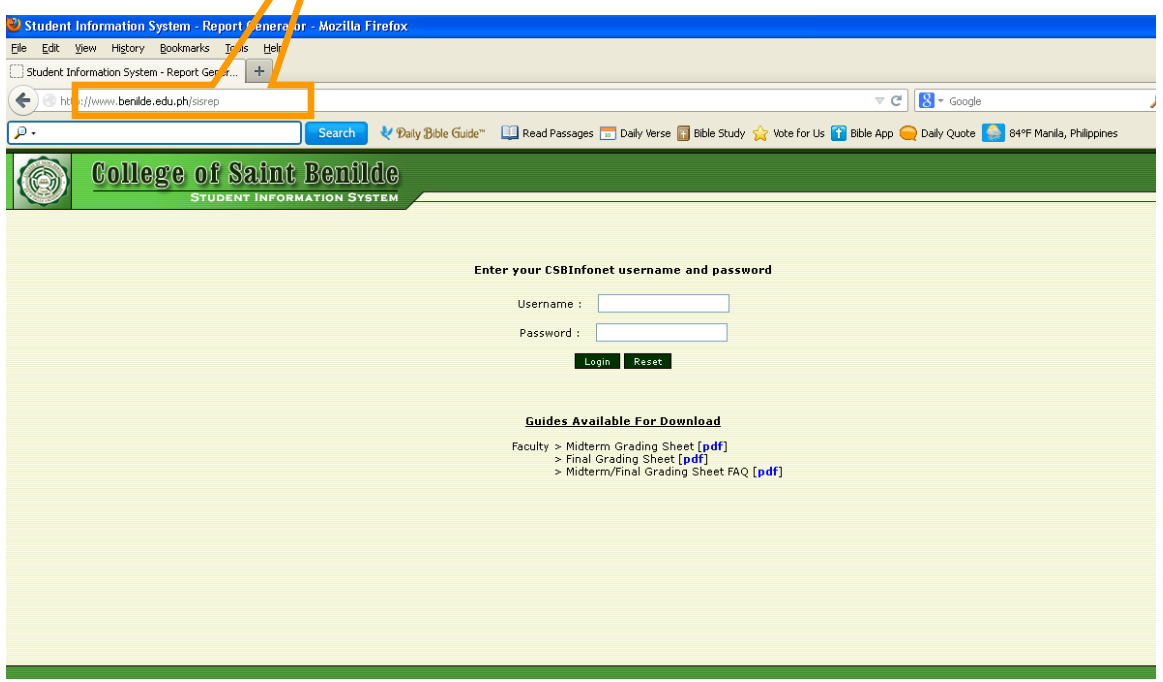

2. After logging, all the allowed modules will be listed at the right side of the webpage. Click on the "GRADES" link for the "Final Grading Sheet" link to appear; click the link to go to its page.

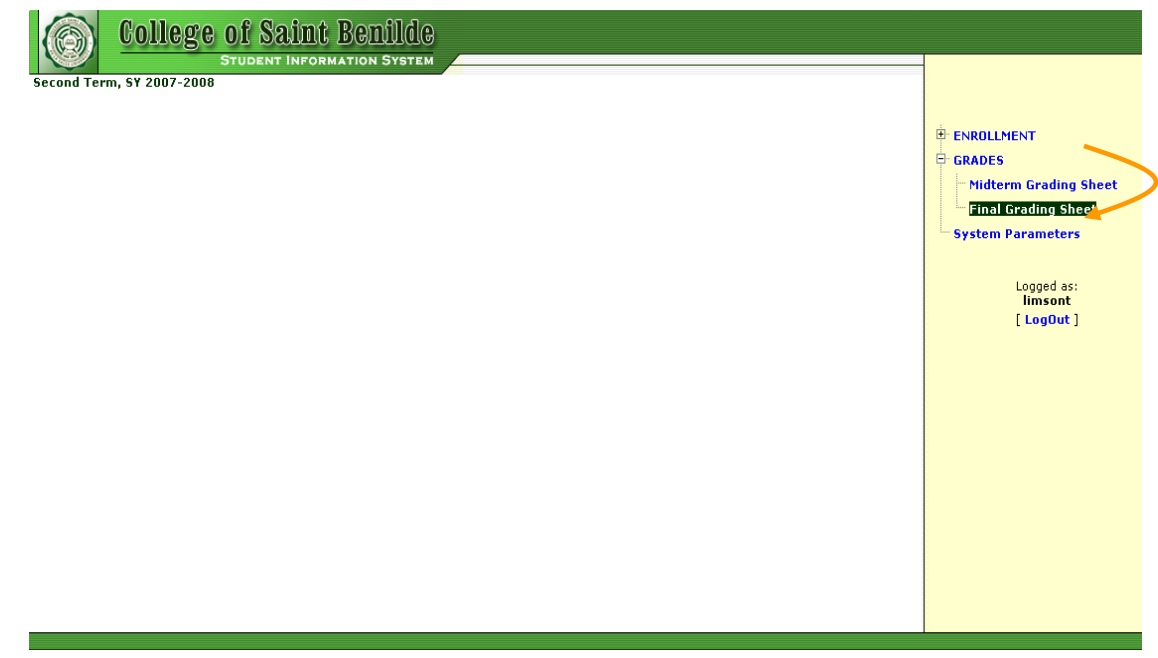

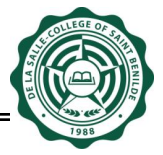

3. The "Final Grading Sheet" link will bring you to this page where all the courses/sections assigned to you will be listed. Initially the 'Status' is "OPEN" and will eventually become "SUBMITTED" after clicking the "Submit to Registrar" button.

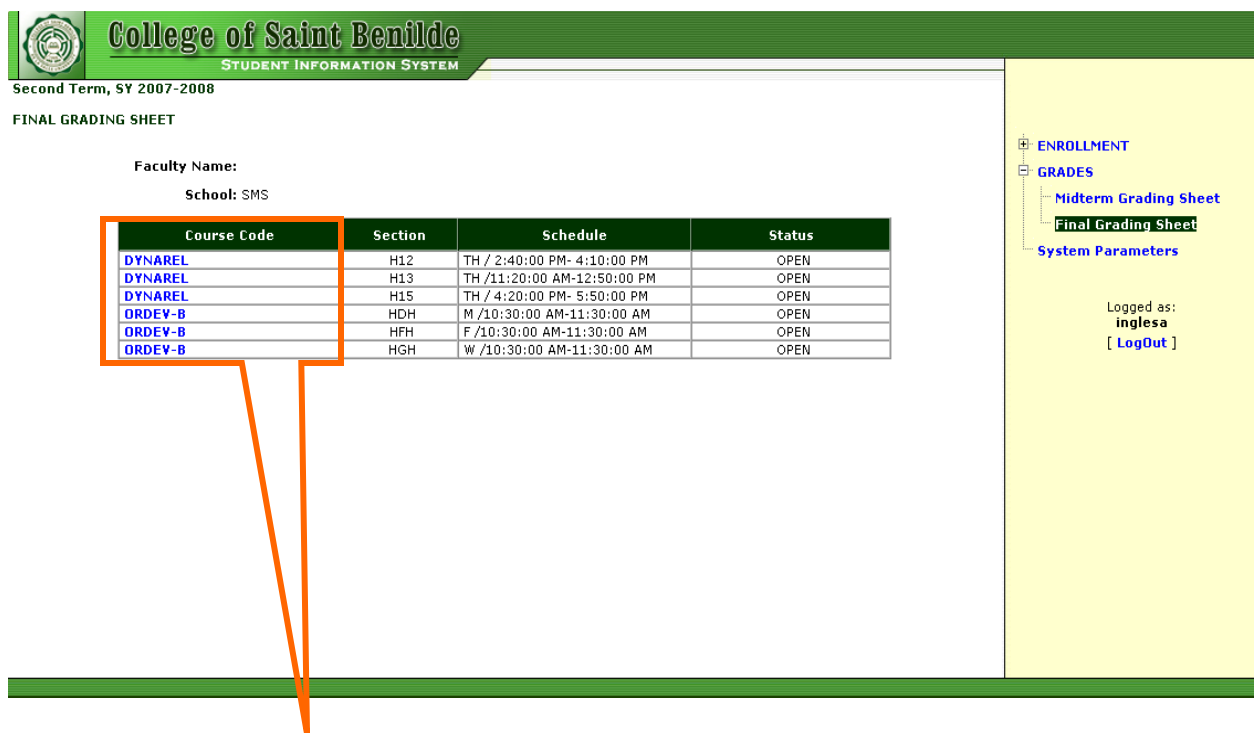

4. Click on the "Course Code" link for the "Final Grading Sheet" screen to appear.

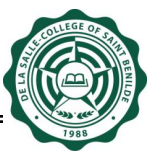

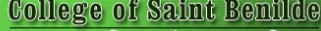

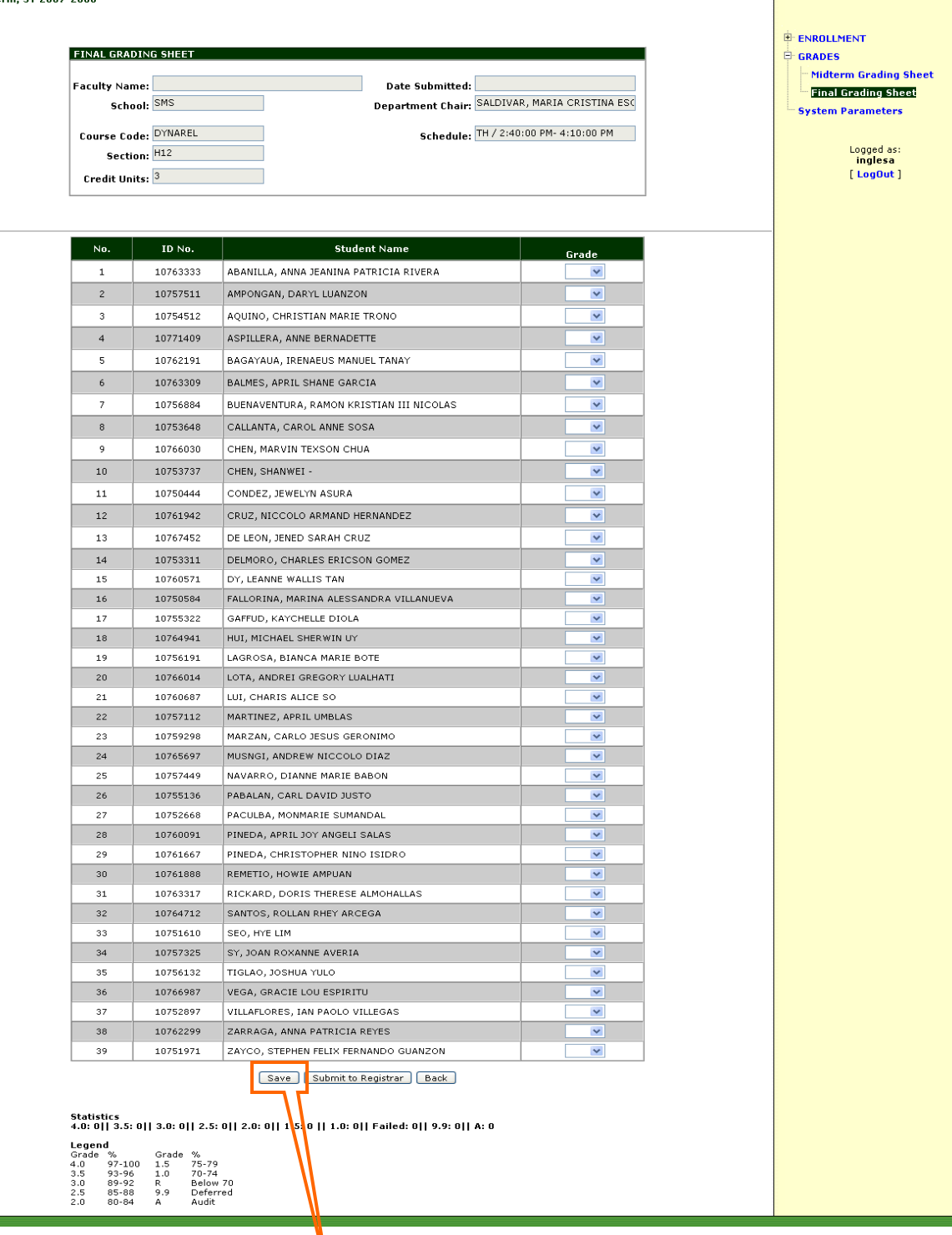

5. You can encode the grade of each student enrolled in the said course/section by choosing the grade in the dropdown. Click "Save" button to save the encoded grades. You can still change

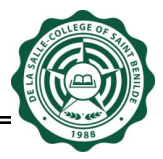

the grade as long as it is within the 'Encoding of Final Grading Sheet' period and "Submit to Registrar" button is **not** yet clicked.

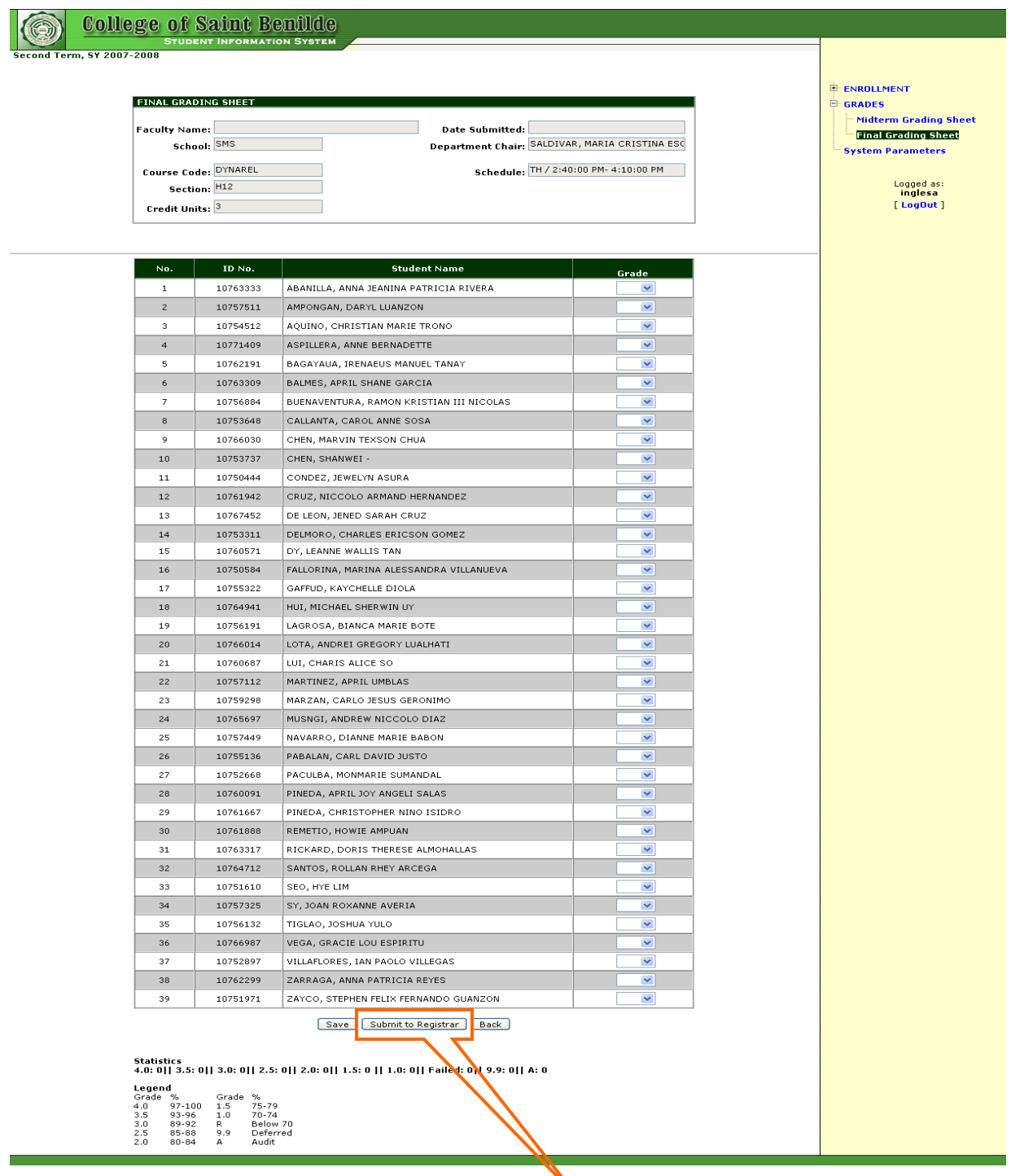

6. After completing the grading sheet click "Submit to Registrar" button. Once "Submit to Registrar" button is clicked, the grades are final and cannot be updated anymore. Please note that the system will not allow you to submit an incomplete grading sheet.

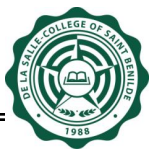

7. "Print" button will only appear after clicking the "Submit to Registrar" button.

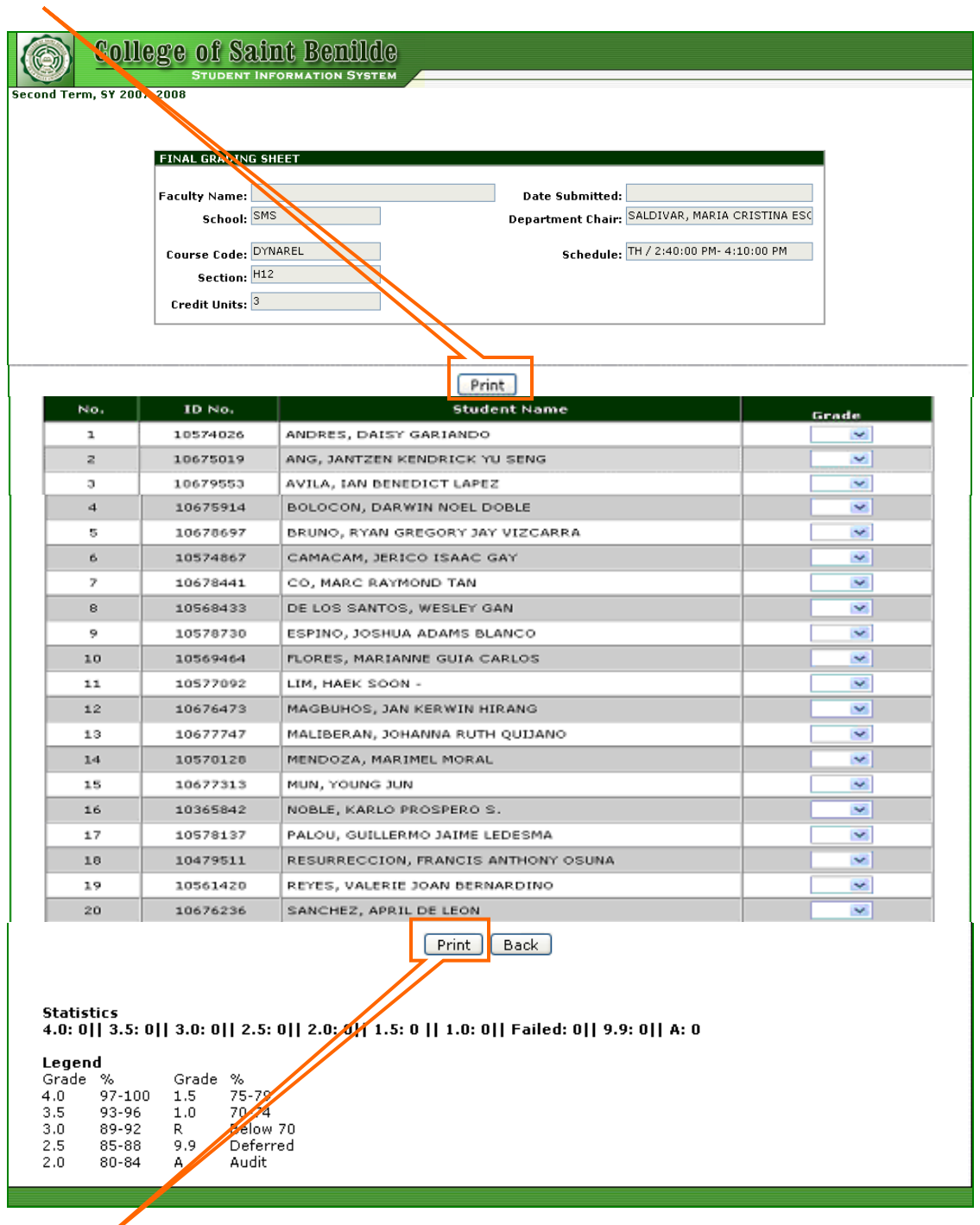

8. Click "Print" button to print the grading sheet (see next page). Sign it on the space provided, have it sign by your respective Department Chair/Dean then submit it to the Registrar.

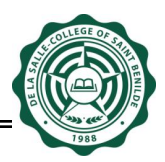

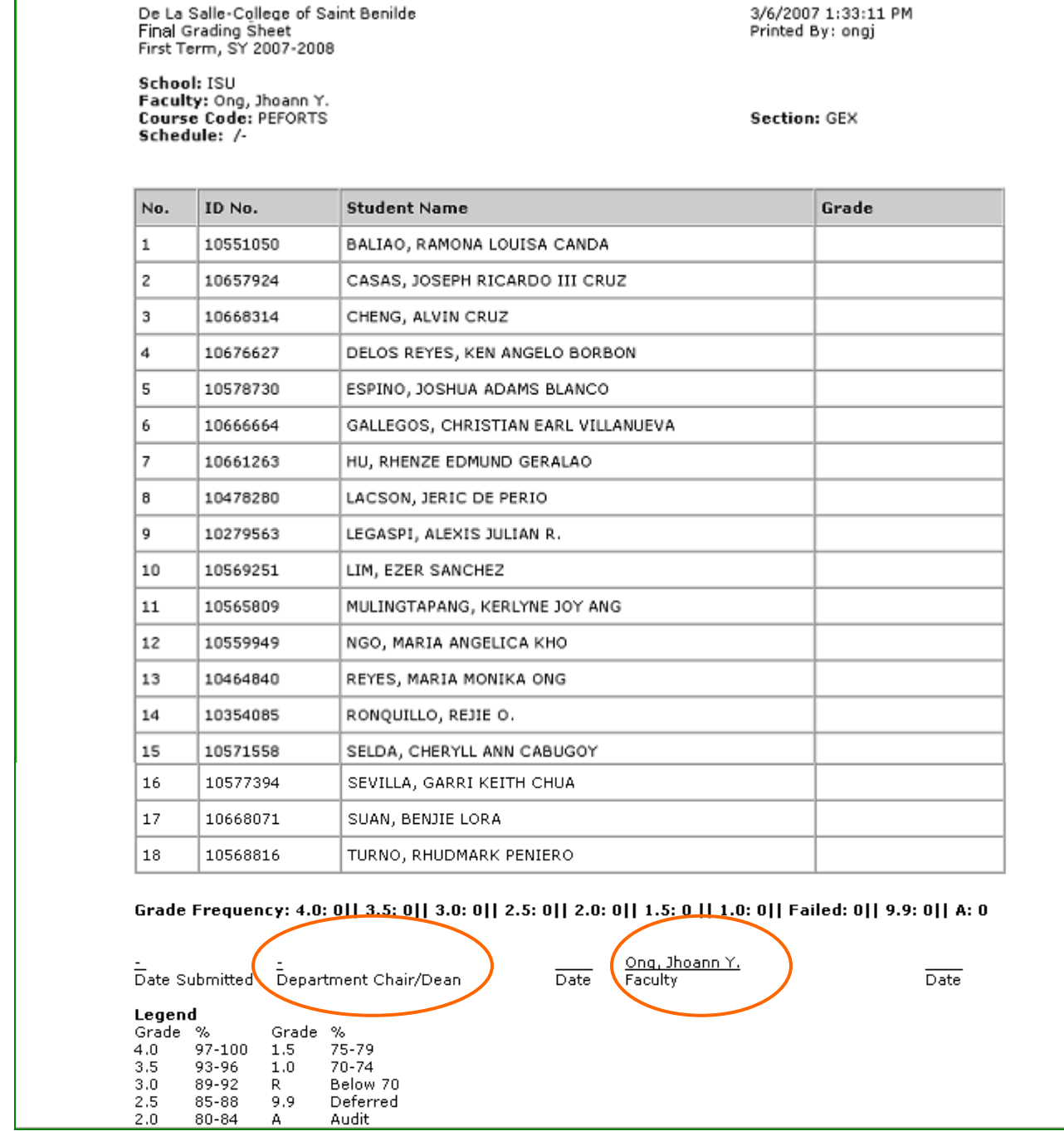

- 9. To select another course/section click "Back" button beside the "Print" button.
- 10. When you are finished, click Log-out for security purposes.